# Teams 操作ガイド(タブレット版)

# <STEP1> 事前に準備いただきたいこと

## ① 「Microsoft Teams」アプリのインストールが必要です。

Google Play または App Store にて「Microsoft Teams」アプリをインストールしてください。 (注)Teams アプリを使用するには Microsoft 365 を利用されているか、Microsoft アカウントを取得している必要があります。 Microsoft アカウントの詳細は、「https://account.microsoft.com/account?lang=ja-jp を参照してください。

## ② インストールした Teams アプリを開くと、使用するアカウントを指定する画面が表示されます。

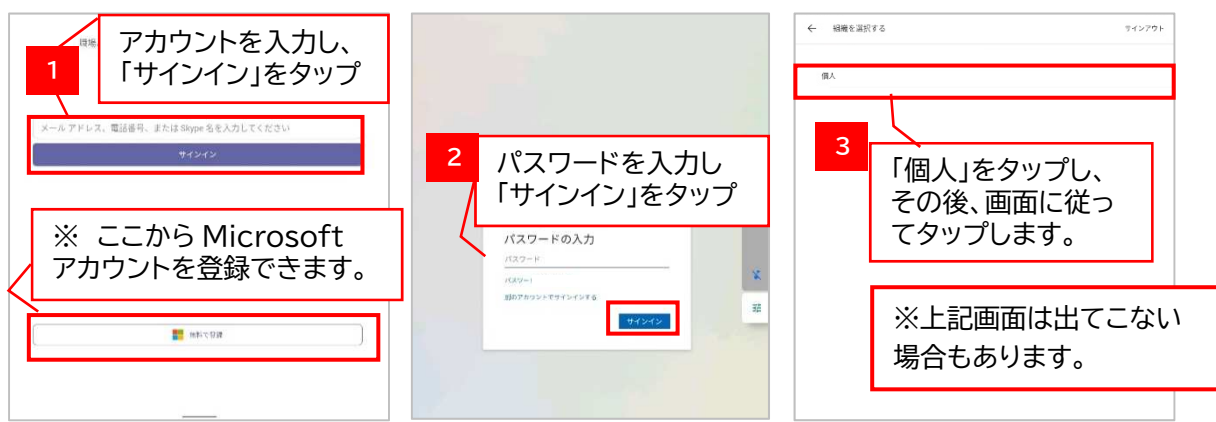

## <STEP2> ご相談前の流れ

- ① 公庫担当者から「Teams 会議」への招待メールを送信いたします。
- ② 公庫担当者からの招待メールを受信しましたら、メールを開きオンライン相談の日時をご確認ください。

# <STEP3> ご相談当日の参加方法

## ★「Teams 会議」に参加するには

「Teams 会議」への招待メールを開きます(iPad では 2 は表示されません。)。

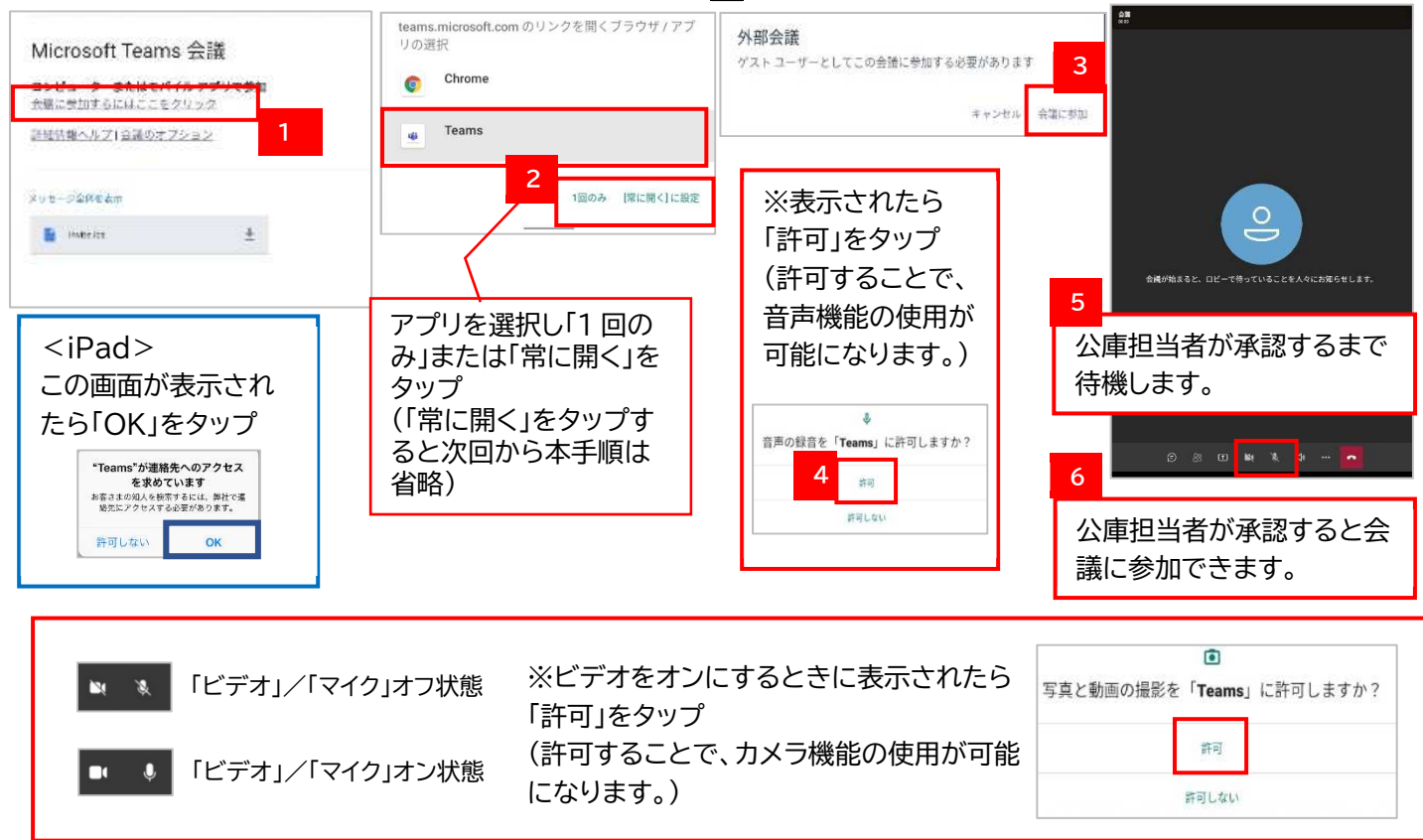

## ★ファイルを共有するには

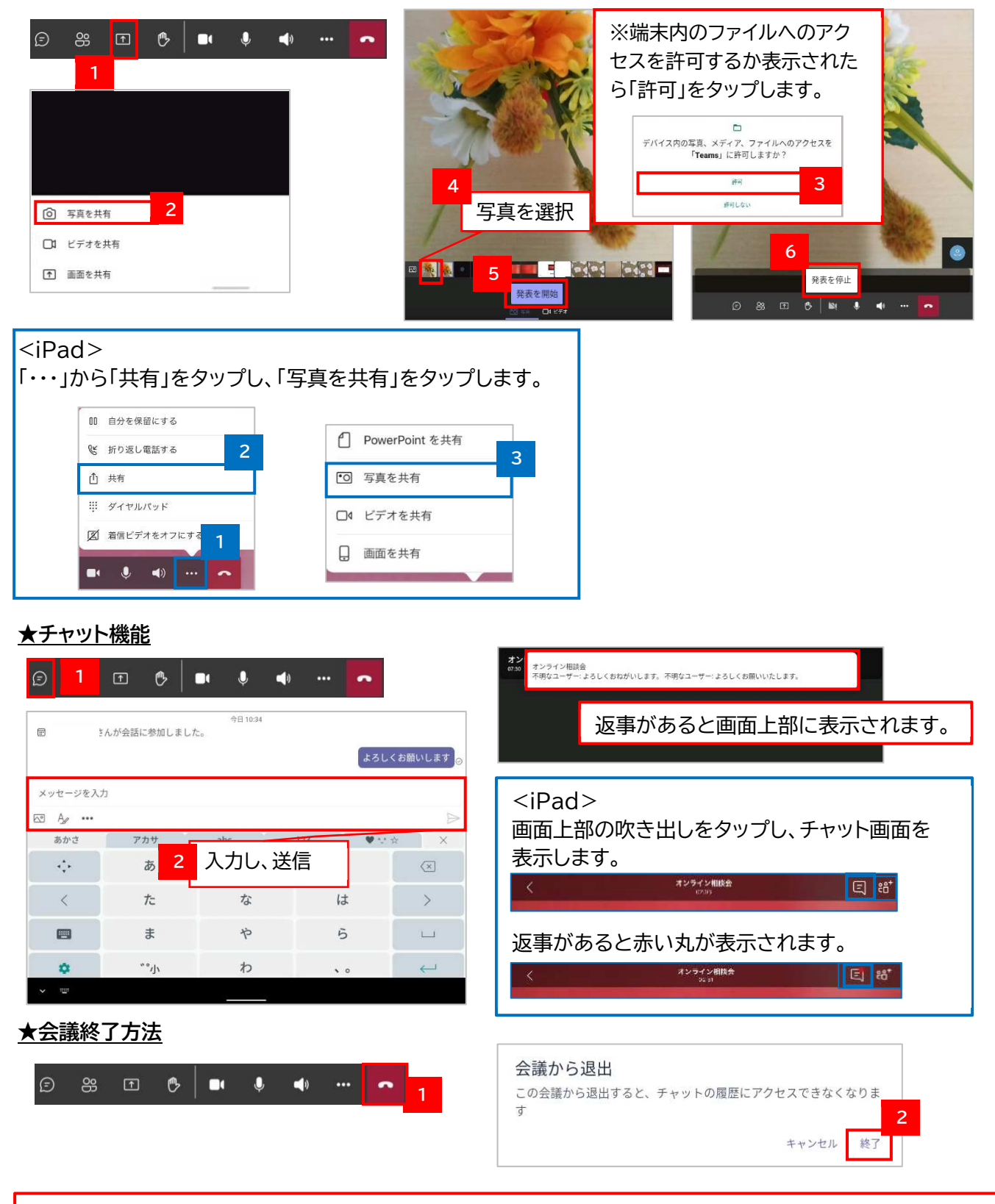

#### ★留意事項

・不要な情報を画面に映り込ませないなど、情報管理にはご注意ください。

・「Microsoft Teams」の操作方法については、マイクロソフト社のホームページもあわせてご参照ください。 【URL】https://www.microsoft.com/ja-jp/biz/wsi/teams-remote-work.aspx

・そのほか、ご不明な点等がございましたら、お気軽に公庫担当者までお問合せください。